## Assigning an Author to a Custom Author Role

**Created On: April 16, 2024**

**Created with:**

## 1. Select the **Application Menu**

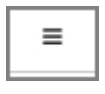

2. Select **Users Users** 

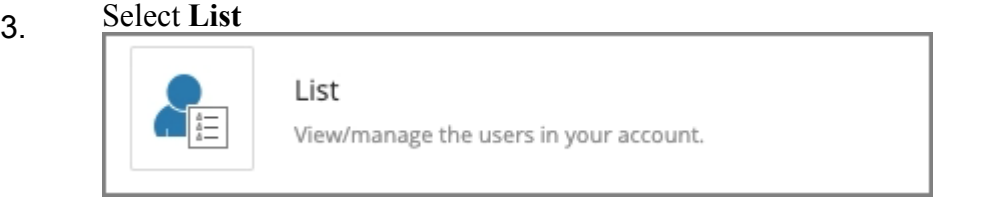

4. To focus the list on just uthors, deselect the check box for **Administrators**.

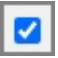

5. And deselect the check box for **Reviewers**.

- 6. Select the Author you wish to assign to a new role.
- 7. Select **Actions**

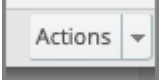

- 8. Select **Assign Roles**
- 9. Authors can be assigned to more than one Role. In this example we'll assign this Author to just the Author Theme role. Deselect the check box for **Default**.

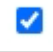

- 10. Select the check box for **Author Theme** П
- 11. Select **Ok** Ok
- 12. In the Details panel this author now has an Additional Role of Author Theme.